## *Dromerig Effect*

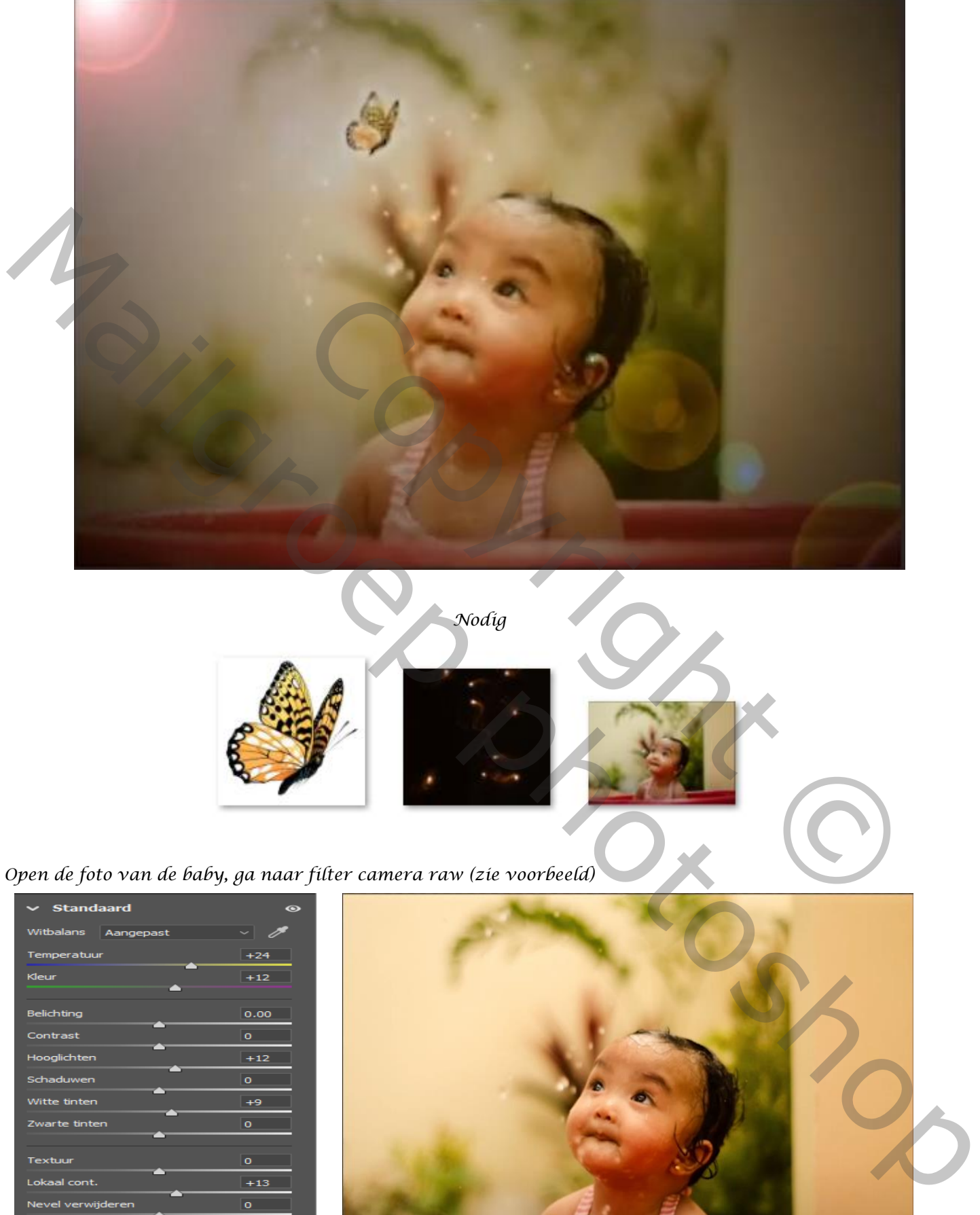

*1*

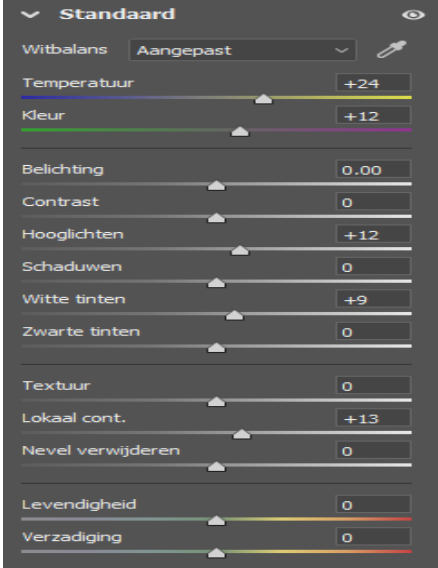

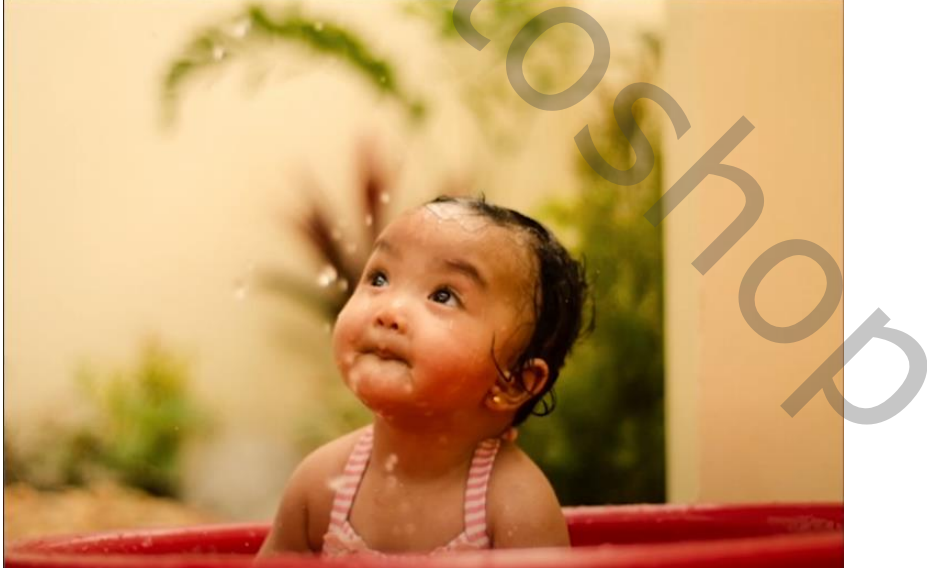

*Dromerig Effect Ireene* 

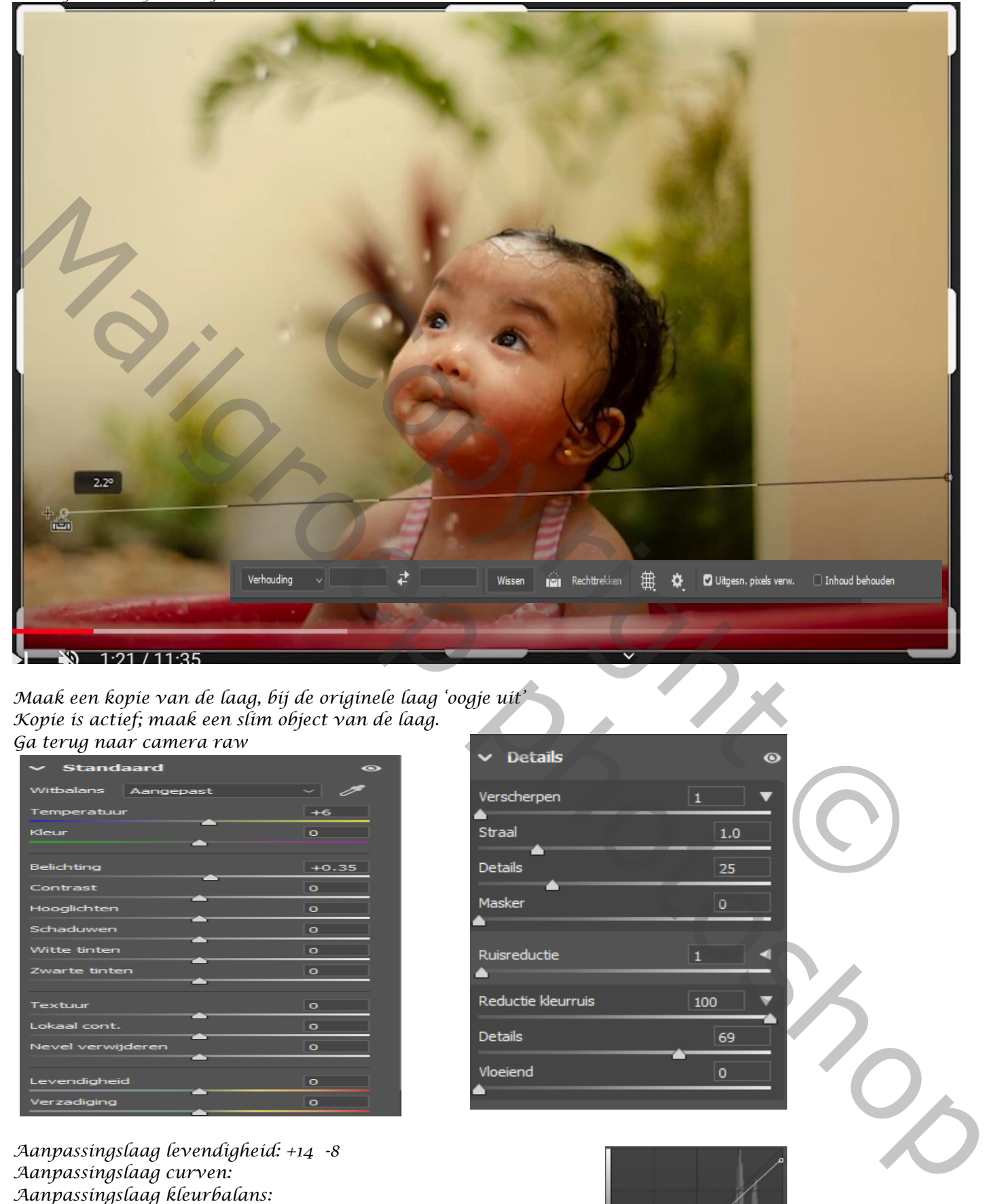

*2*

*Maak een kopie van de laag, bij de originele laag 'oogje uit' Kopie is actief; maak een slim object van de laag. Ga terug naar camera raw* 

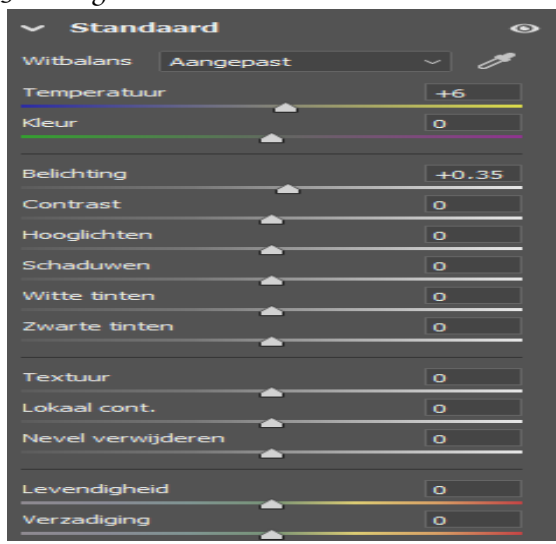

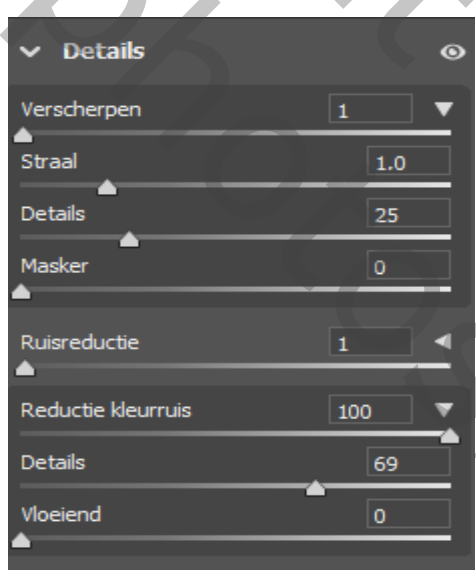

*Aanpassingslaag levendigheid: +14 -8 Aanpassingslaag curven: Aanpassingslaag kleurbalans: Middentonen +10 +8 -5 Schaduw: +7 +8 -9 Hooglichten: +3 -1 +2 Zet de 3 aanpassingslagen in en groep, noem aanpassingen*

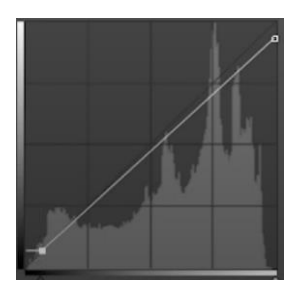

*Dromerig Effect Ireene* 

*Klik op shift, alt, ctrl, e, ga naar filter overige ,hoogdoorlaat zet de straal op 7px Laagmodus op zacht licht;*

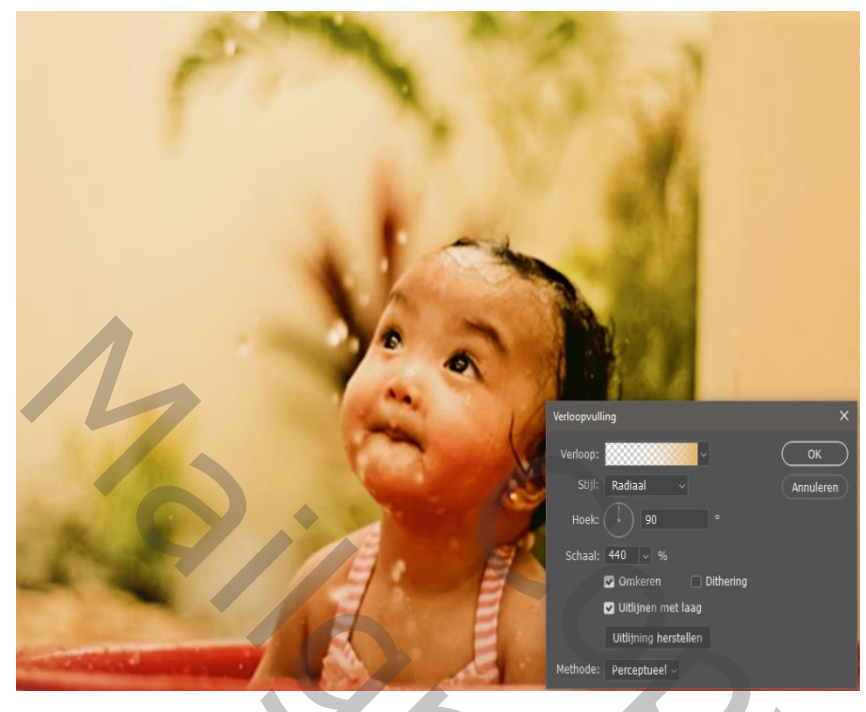

*Aanpassingslaag verloopvulling - kleur e5ba69/wit – radiaal – hoek 90° - schaal 440 omkeren en uitlijnen met laag aangevinkt*

*plaats de uitgeselecteerde vlinder op je werk, zet de laag om naar een slim object;* 

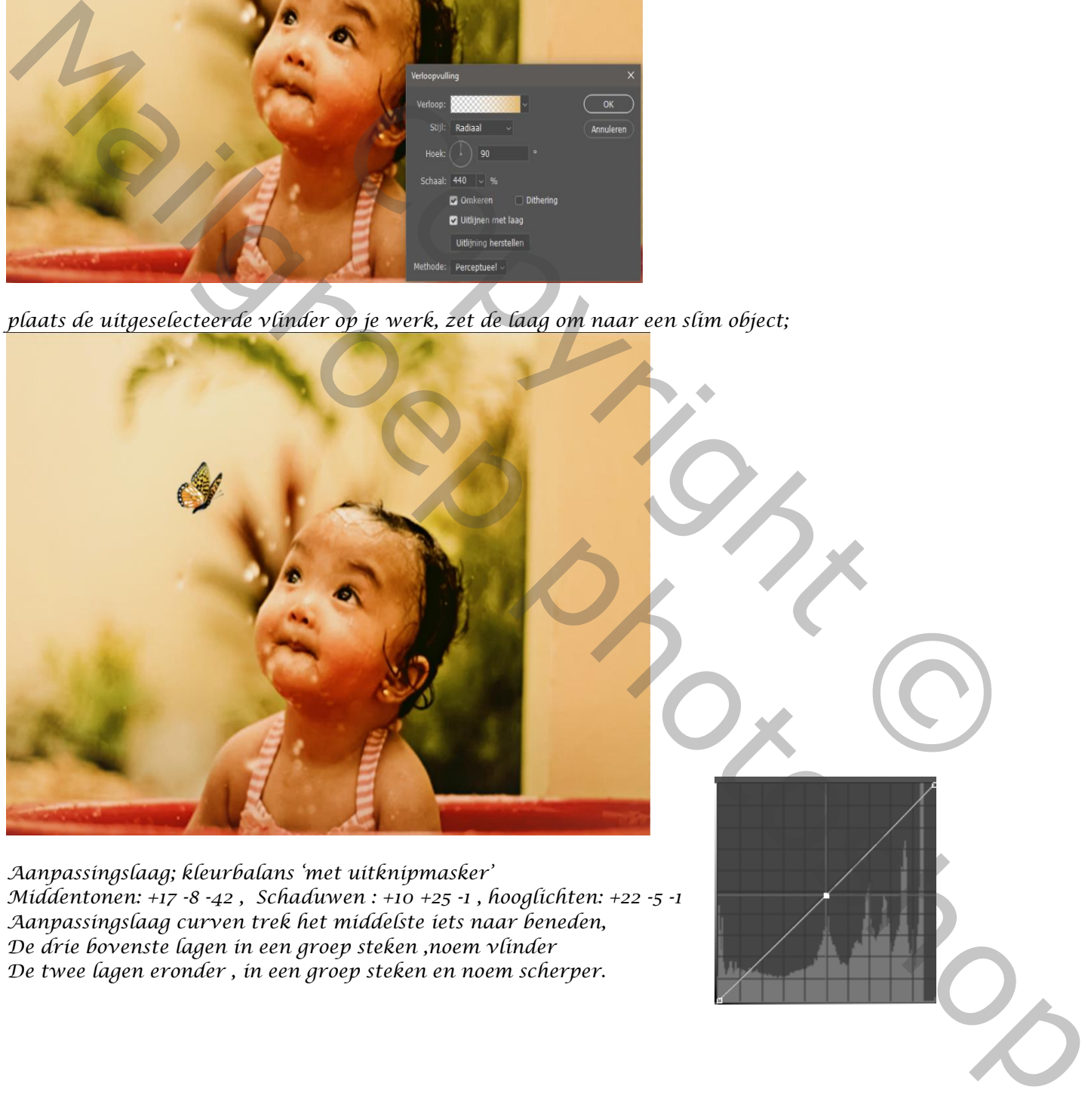

*Aanpassingslaag; kleurbalans 'met uitknipmasker' Middentonen: +17 -8 -42 , Schaduwen : +10 +25 -1 , hooglichten: +22 -5 -1 Aanpassingslaag curven trek het middelste iets naar beneden, De drie bovenste lagen in een groep steken ,noem vlinder De twee lagen eronder , in een groep steken en noem scherper.*

*3*

*Open de foto vuurwerk; op je werk, zet de laagmodus op bleken.*

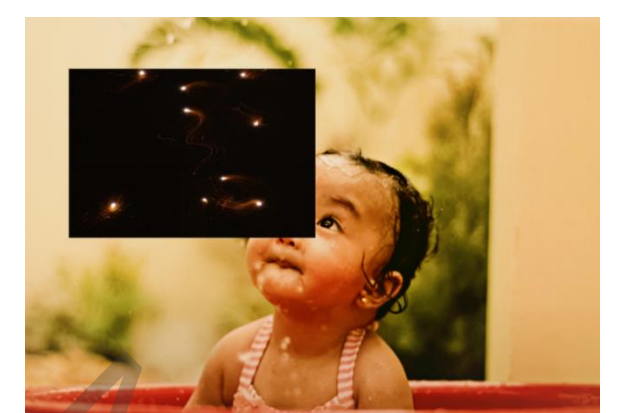

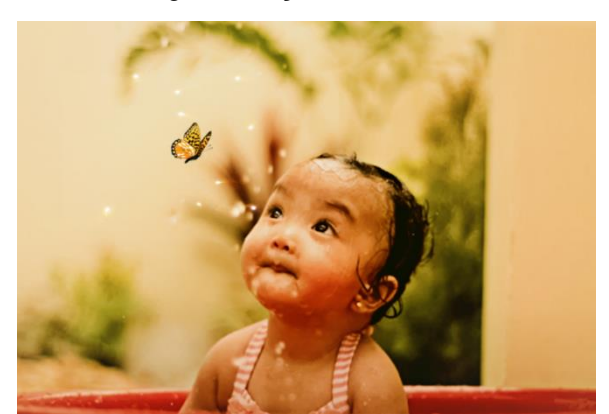

*maak een laagmasker op deze laag, met zwart penseel verwijderen wat je teveel vindt een kopie maken van de laag en verschuif naar links boven, en transformeer nog enkele kopie maken en plaats naar je zin,*

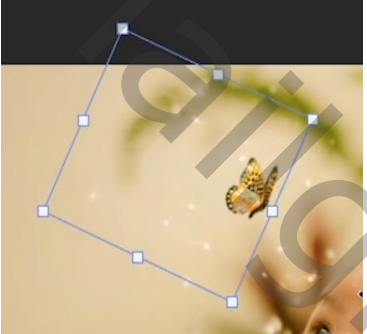

*zet de lagen dan in een groep en noem 'vuurwerk'*

*Groep vlinders is actief, open gloed buiten:*

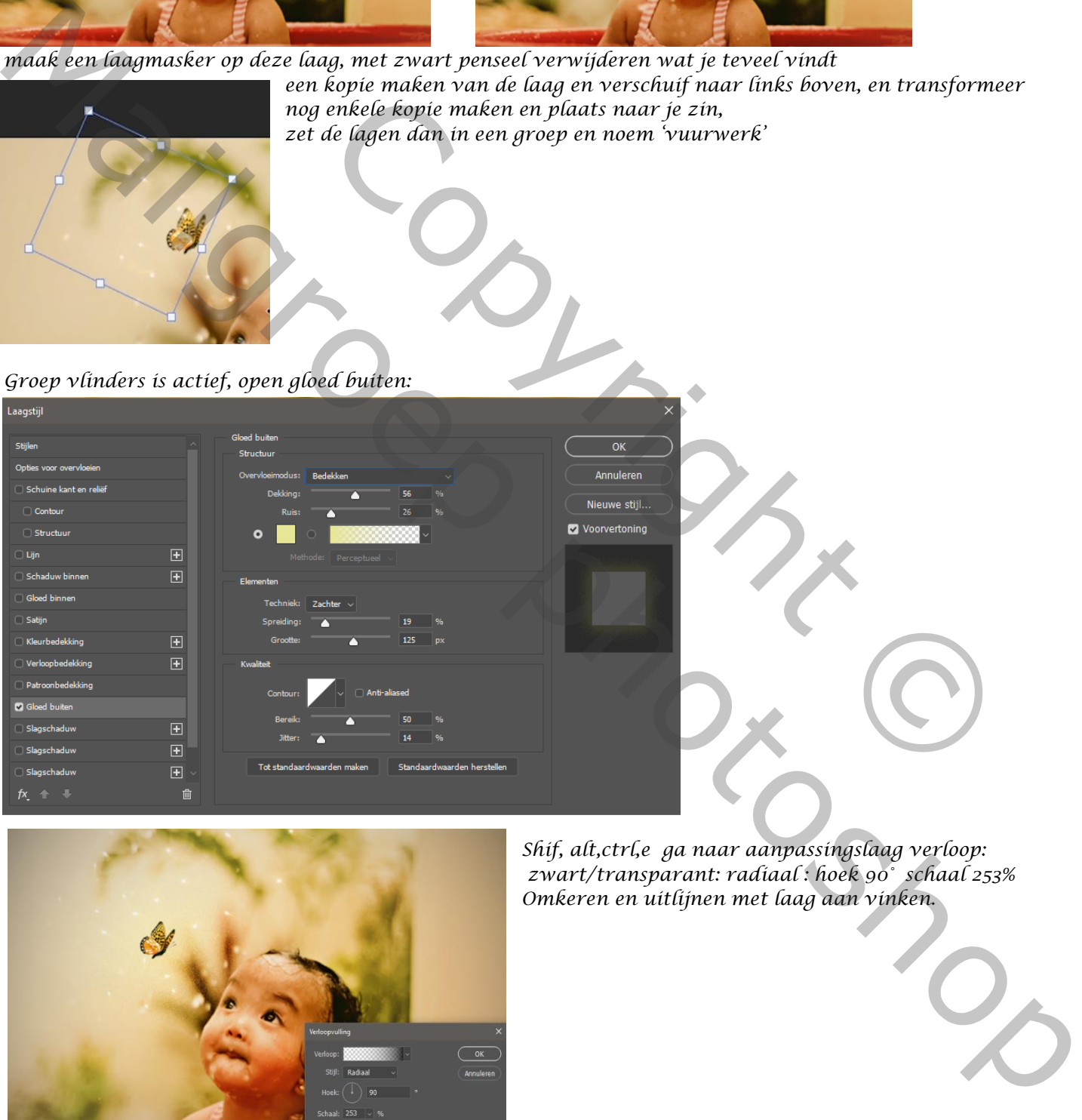

*4*

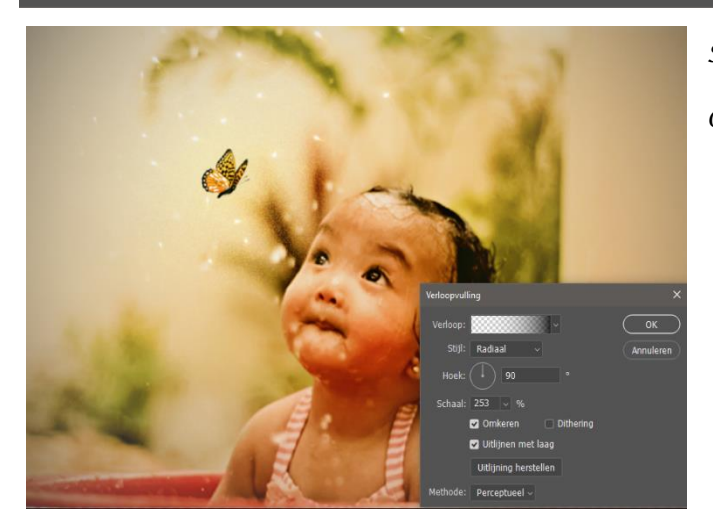

*Shif, alt,ctrl,e ga naar aanpassingslaag verloop: zwart/transparant: radiaal : hoek 90° schaal 253% Omkeren en uitlijnen met laag aan vinken.*

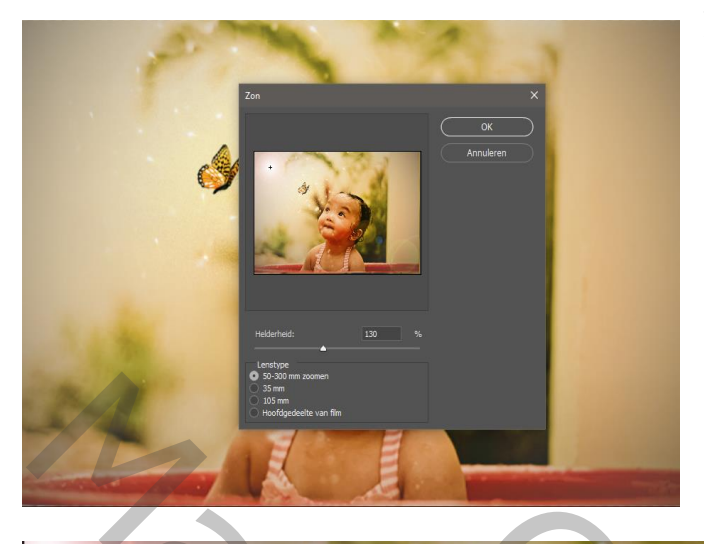

*Nogmaals klikken op Shif, alt,ctrl,e , ga naar filter rendering, klik op zon. Zet de helderheid op 30%*

## *Aanpassingslaag curven:*

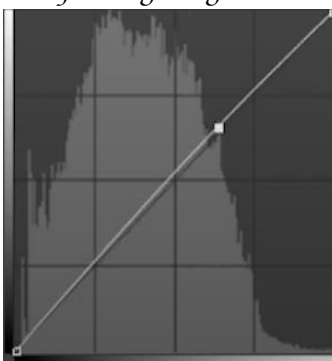

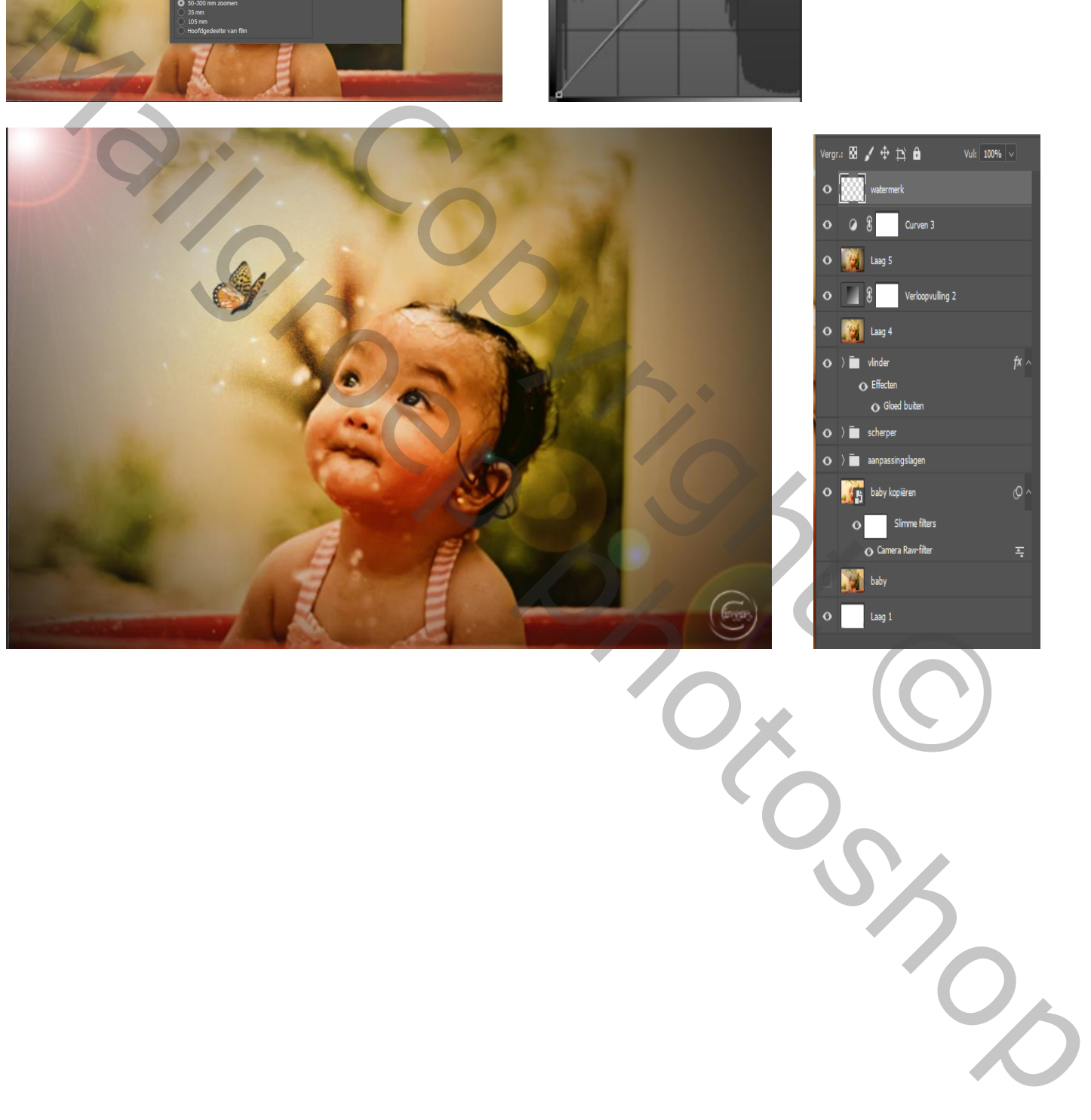

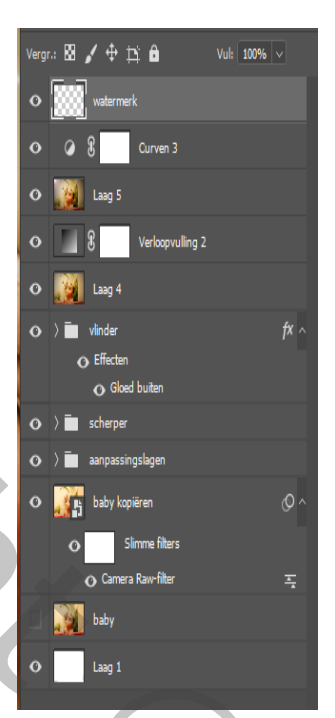